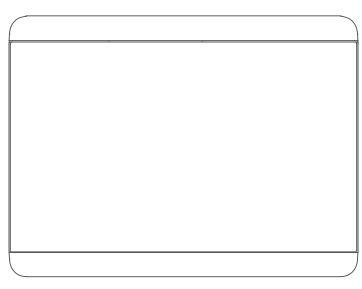

TD 50

Owner's Manual

#### © 2020 Garmin Ltd. or its subsidiaries

All rights reserved. Under the copyright laws, this manual may not be copied, in whole or in part, without the written consent of Garmin. Garmin reserves the right to change or improve its products and to make changes in the content of this manual without obligation to notify any person or organization of such changes or improvements. Go to www.garmin.com for current updates and supplemental information concerning the use of this product.

Garmin<sup>®</sup> and the Garmin logo are trademarks of Garmin Ltd. or its subsidiaries, registered in the USA and other countries. These trademarks may not be used without the express permission of Garmin.

# **Table of Contents**

| Getting Started    | 1 |
|--------------------|---|
| Tips and Shortcuts | 2 |
| Support and        |   |
| Updates            | 3 |
| Index              | į |

## **Getting Started**

#### **↑** WARNING

See the *Important Safety and Product Information* guide in the product box for product warnings and other important information.

All route and navigation lines displayed on the device are only intended to provide general route guidance or to identify proper channels, and are not intended to be precisely followed. Always defer to the navaids and conditions on the water when navigating to avoid groundings or hazards that could result in vessel damage, personal injury, or death.

This device is intended to be used as a display for your EmpirBus™ system. If you are connected to a Garmin® Marine Network, you can also access some limited chartplotter features, such as radar, sonar, and autopilot when the necessary optional devices are connected to the network.

For complete instructions for using shared Garmin Marine Network features on this device, see the on-device Owner's Manual on your connected chartplotter (Opening the Chartplotter Owner's Manuals on a Chartplotter), or download the latest version from garmin.com (Downloading the Chartplotter Manuals from the Web).

#### **Using the Touchscreen**

- · Tap the screen to select an item.
- Drag or swipe your finger across the screen to pan or scroll.
- Pinch two fingers together to zoom out.
- · Spread two fingers apart to zoom in.

#### Locking and Unlocking the Touchscreen

You can lock the touchscreen to prevent inadvertent screen touches.

- 1 Select  $\circlearrowleft$  > Lock Touchscreen to lock the screen.
- 2 Select to unlock the screen.

#### Adjusting the Backlight

- 1 Select  $\circlearrowleft$  > Backlight.
- 2 Adjust the backlight.

**TIP:** From any screen, press  $\circlearrowleft$  repeatedly to scroll through the brightness levels. This can be helpful when the brightness is so low you cannot see the screen.

#### **Cleaning the Screen**

#### **NOTICE**

Cleaners containing ammonia will harm the anti-reflective coating.

The device is coated with a special anti-reflective coating which is very sensitive to waxes and abrasive cleaners.

- 1 Apply an eyeglass lens cleaner specified as safe for antireflective coatings to the cloth.
- 2 Gently wipe the screen with a soft, clean, lint-free cloth.

## **Tips and Shortcuts**

- Press to turn on the device.
- From any screen, press or repeatedly to scroll through the brightness levels, if available. This can be helpful when the brightness is so low you cannot see the screen.
- Select Home from any screen to return to the Home screen.
- Select Menu to open additional settings about that screen.
- Select Menu to close the menu when finished.
- Press b to open additional options, such as locking the touchscreen.
- Press o, and select Power > Turn Off System, or hold ountil the Turn Off System bar fills to turn off the device, when available.
- Press o, and select Power > Sleep Station to set the device to standby mode, when available.
- On the home screen, swipe up or down on the category buttons along the right side of the screen to view the additional buttons.
  - Not all category buttons are visible. The arrows at the top or bottom of the buttons indicate not all buttons are visible.
- On some menu buttons, select the button ① to enable the option.

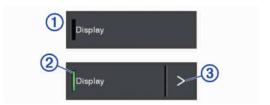

A green light on an option indicates the option is enabled ②.

When available, select the arrow 3 to open the menu.

## **Support and Updates**

# Opening the Chartplotter Owner's Manuals on a Chartplotter

Although this device is intended to be a display for your EmpirBus system, you can use a number of chartplotter features if you have the necessary hardware connected to the Garmin Marine Network. All Garmin chartplotters contain a full on-device owner's manual with instructions for using these features.

- 1 On a connected chartplotter, select Info > Owner's Manual.
- 2 Select a manual.
- 3 Select Open.

## **Downloading the Chartplotter Manuals from the Web**

Although this device is intended to be a display for your EmpirBus system, you can use a number of chartplotter features if you have the needed hardware connected to the Garmin Marine Network. To learn more about using these features, you can get the latest chartplotter owner's manual and translations of manuals from the Garmin website.

- **1** Go to www.garmin.com/manuals/GPSMAPPlus.
- 2 Download the manual.

#### **Garmin Support Center**

Go to support.garmin.com for help and information, such as product manuals, frequently asked questions, videos, software updates, and customer support.

#### **Software Update**

You may need to update the device software when you install the device or add an accessory to the device.

The software update requires either a Garmin memory card reader accessory or another Garmin chartplotter connected over the Garmin Marine Network.

See your Garmin chartplotter owner's manual for the full software-update instructions.

# Index

| B<br>backlight 1                                                                                 |
|--------------------------------------------------------------------------------------------------|
| D device, cleaning 2                                                                             |
| Garmin product<br>support. See<br>product support                                                |
| H<br>help. See product<br>support                                                                |
| L<br>locking, screen 1                                                                           |
| M<br>manual viewer <b>3</b>                                                                      |
| P power key 2 product support 3                                                                  |
| S screen brightness 1 locking 1 unlocking 1 software, updating 4 support. See producting support |
| T<br>touchscreen 1                                                                               |
| U<br>unlocking, screen 1                                                                         |

Index 5

# support.garmin.com

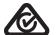

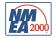

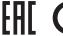

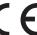